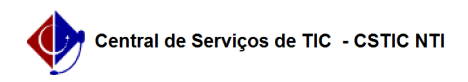

## [como fazer] Como cadastrar processo de pagamento de contratos? 08/14/2024 14:56:45

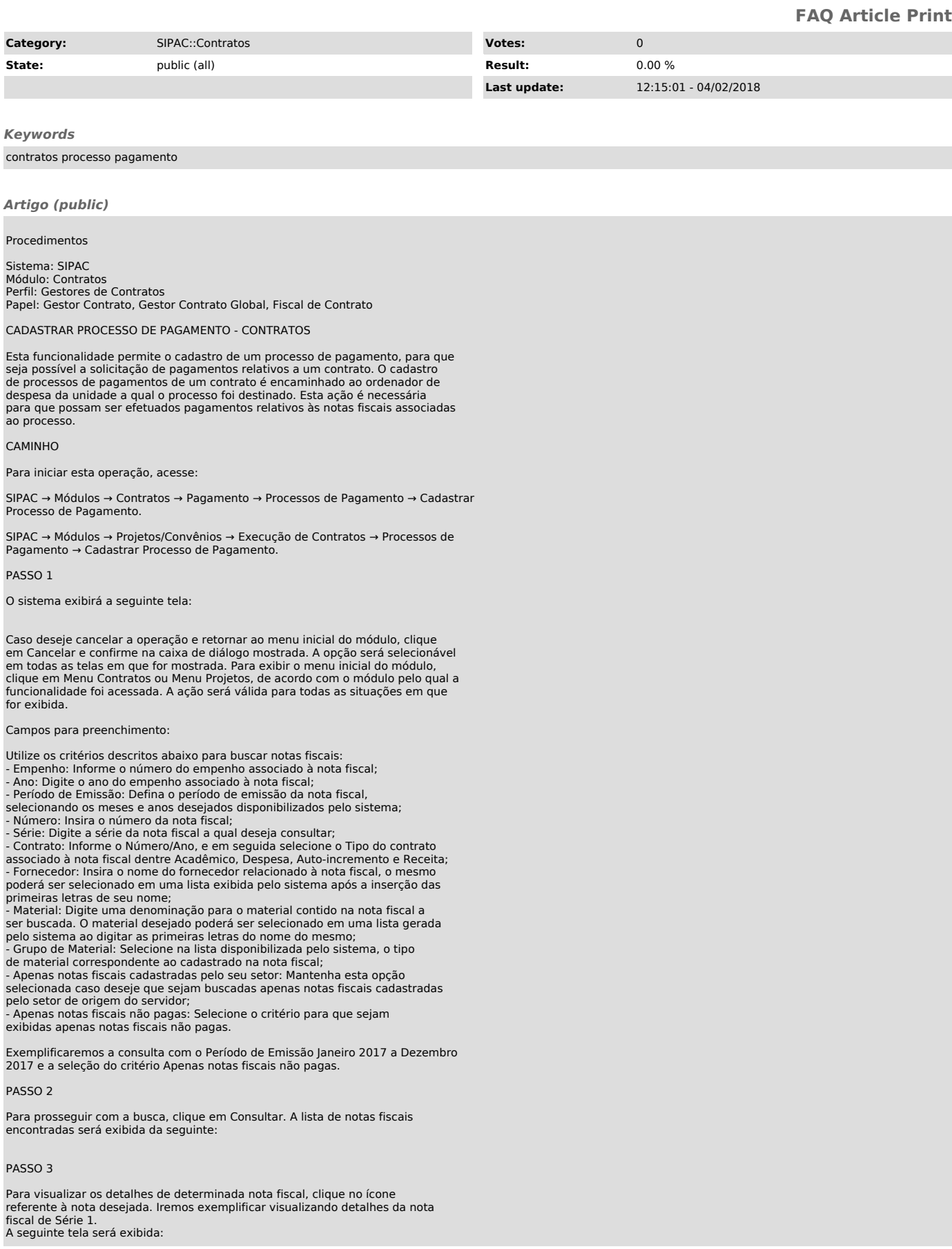

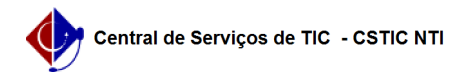

Se desejar retornar à página anterior, clique em Voltar. Para imprimir a nota fiscal, clique em . A nota será exibida no seguinte formato:

Para retornar à página anterior, clique em Voltar. A ação poderá ser realizada em todas as telas em que estiver presente.<br>Se desejar imprimir a nota fiscal, clique no ícone . Esta função será válida<br>sempre que for mostrada. Caso deseje retornar à página inicial do módulo,<br>clique no link Contratos ou

PASSO 4

De volta à tela de Notas Fiscais Encontradas, clique no ícone para selecionar uma nota fiscal desejada. Exemplificaremos com a seleção da nota de Série 1. A tela será exibida como mostrado a seguir:

Também será possível selecionar demais notas caso for necessário, desde que as novas notas correspondam ao mesmo fornecedor da primeira nota selecionada. Para visualizar uma lista das notas fiscais selecionadas, clique em . Uma nova janela será aberta, conforme mostrado a seguir:

Para encerrar a visualização e fechar a janela, clique em .

PASSO 5

De volta à tela de Nota Fiscal Selecionada, caso for necessário remover a seleção de uma nota fiscal, clique no ícone correspondente à nota desejada. A seleção será removida pelo sistema e a tela será reconfigurada e exibida de forma semelhante à tela de Notas Fiscais Encontradas, exibida anteriormente.

Após selecionar as notas fiscais desejadas, clique em Continuar para prosseguir com a operação. A seguinte tela será exibida:

PASSO 6

Clique em Confirmar.

Clique novamente em Confirmar.

PASSO 7

Clique em para visualizá-lo. Vale ressaltar que, em alguns contratos, não há despacho para pagamento cadastrado no sistema. O despacho será apresentado conforme figura abaixo:

Caso for desejado cadastrar um novo processo de pagamento, clique em . Será exibida a tela de Consulta de Notas Fiscais.